# SUB | NIEDERSÄCHSISCHE STAATS- UND<br>UNIVERSITÄTSBIBLIOTHEK GÖTTINGEN

# EndNote 21 – Self-Study Material for Medical Students

Managing references in the process of academic work Januar 2024

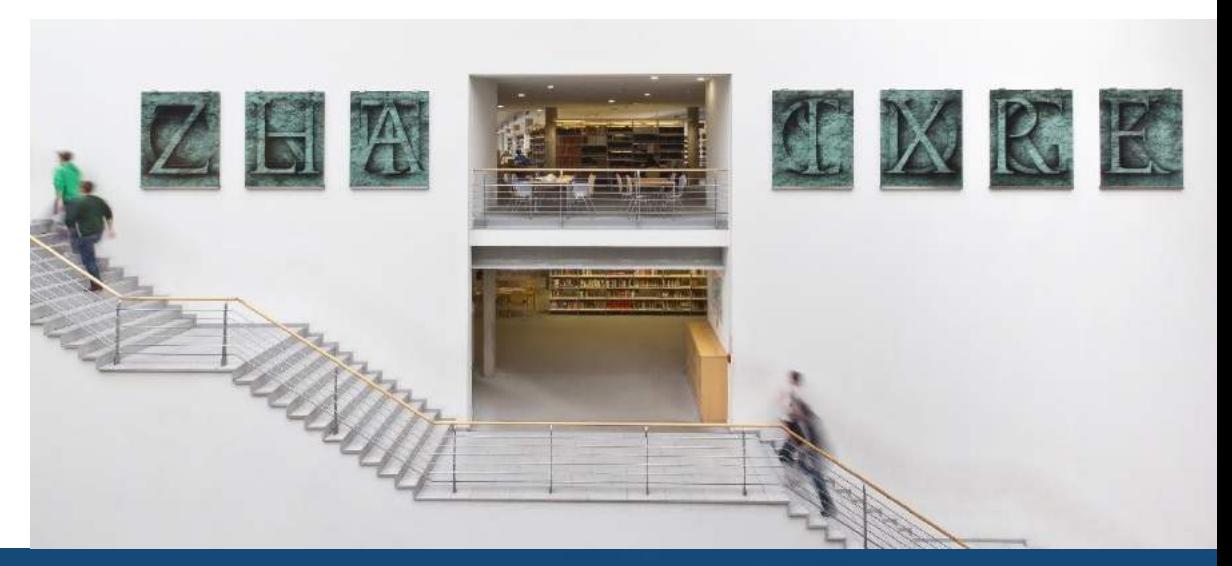

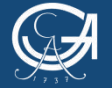

# **What? Why? What for?**

- EndNote is a fee-based reference management programme, which you can purchase [here](https://info.gwdg.de/docs/doku.php?id=en%3Aservices%3Ageneral_services%3Asoftware_and_license_management%3Aendnotelics)
- It allows you to collect, organise, and cite documents of any kind
- The programme generates a list of references in accordance with the citation style you set
- It is compatible with the following operating systems: Windows, MacOS
- Synchronisation of documents and data enables collective work and storage of data on the server
- Group function facilitates teamwork
- Are you a doctoral student at the University Medical Center Göttingen? Then you are required to use the **[UMG citation style](https://www.sub.uni-goettingen.de/-UgkN6)** for EndNote

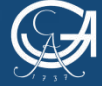

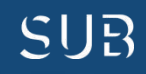

# **Support**

**Online:**

• **[YouTube channel](https://www.youtube.com/user/EndNoteTraining?app=desktop) with EndNote tutorials**

**In the EndNote library:**

• **Menu option** *Help* **-> EndNote training portal**

#### **More:**

• **[Technical support](https://support.alfasoft.com/hc/de/categories/360000111937-EndNote) via Alfasoft**

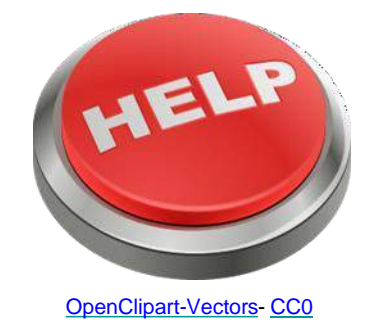

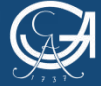

GEORG-AUGUST-UNIVERSITÄT GÖTTINGEN

EndNote Self-Study Material

NIEDERSÄCHSISCHE STAATS- UND UNIVERSITÄTSBIBLIOTHEK GÖTTINGEN

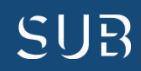

#### **EndNote library window**

Left pane: "My Library" displays subgroups of references, helps to sort and organise the sources

Central pane: displays the list of references

Right pane: displays metadata; allows you to select between a detailed view of a reference or a preview, or to edit one of the PDF-files attached

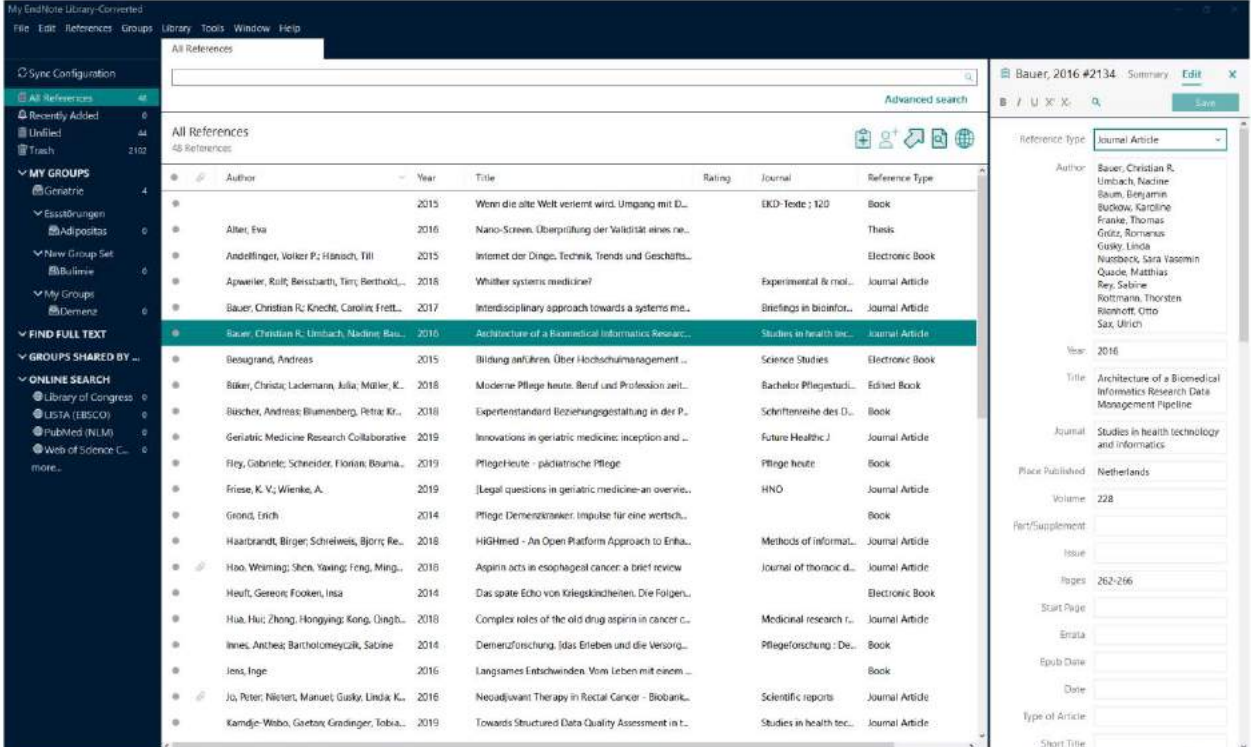

Before you start, go to the menu option *Edit* -> *Preferences* -> *Find Full Text*  and enter the GBV-link at *open url path*:

[https://sfx-49gbv.hosted.exlibrisgroup.com/sfx\\_sub](https://sfx-49gbv.hosted.exlibrisgroup.com/sfx_sub)

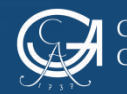

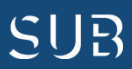

### Get started:

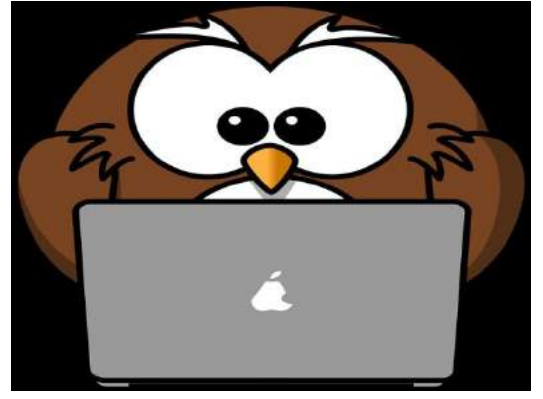

**Exercise 1:**

[OpenClipart-Vectors-](https://pixabay.com/de/eule-tier-vogel-computer-lustig-158414/) [CC0](https://creativecommons.org/publicdomain/zero/1.0/deed.de)

- Search for terms *Dementia* and *Age* in the Göttingen University Catalogue (GUK) and add the results (11-20) to your EndNote library
- Create a *Custom Group* for these references and organise them
- Assign a new keyword of your choice to one of the references
- Create a *Smart Group* based on the search query "Works of Gerald Hüther from the year 2015"
- Search for *Hüther, Gerald* in the Göttingen University Catalogue (GUK), add the first thirty results to your EndNote library, and see what happens

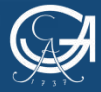

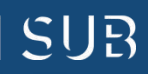

## Answers to exercise 1:

- Open the Göttingen University Catalogue (GUK), type in *Dementia* and *Age* and go to the page 2 of the search results. (Tip: Use Firefox as your Browser!) Click *Save* on the left side of the page and choose the format: *Bibliographic management software: Endnote* -> Save
- Select the menu option *Groups* in the EndNote library -> *Create Group* and assign it a name, e.g. "Age-related diseases"
- Select all imported references in the centre window. (To do this, click on a reference, select the menu item *edit* and click on *select all*). The references can be moved to the new custom group using drag and drop (alternatively: select references, right mouse button -> *Add References To* -> newly created group).
- Klick with a left-mouse click any book from the list. In the right field under the tab *Edit* you will see the database fields that connect EndNote with entries describing the documents (metadata). Scroll to the field *Keywords*, click right below the last keyword and press the return key. Enter a keyword of your choice (e.g. *treatment of dementia*) and save it (Strg + S)
- User-provided keywords, comments etc. can also be searched through the search bar in EndNote!
- Menu *Groups* -> *Create Smart Group* -> Name *Hüther 2015* **First search field** Author *Hüther, Gerald*, **Second search field** Year -> Text field *2015* -> *Create*
- Search for *Hüther, Gerald* in the Göttingen University Catalogue (GUK) and add the results (1-30) to EndNote

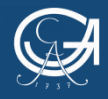

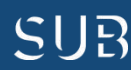

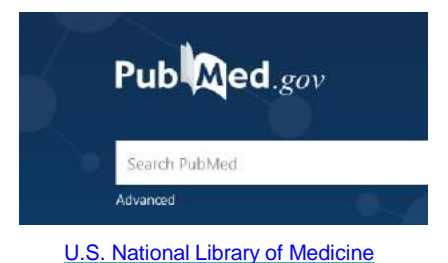

#### **Exercise 2:**

Next:

- Search for all articles by *Ulrich Sax* in the PubMed database and add them to your EndNote library
- Start a full-text search with EndNote
- View one PDF and add a comment
- Go to the PubMed database directly from EndNote and search for the following keywords: *Turner Syndrome Children*
- Add the first 10 references to your EndNote library
- Annette Mende published an article on gout and fructose as its possible cause in the *Pharmazeutischen Zeitung Online*. Add this webpage/this article to your project

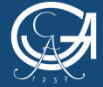

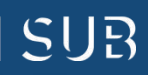

### Answers to exercise 2

- **First**: enable the Import filter! Menu option *Tools* -> *Import Filters* -> *Open Filter Manager* Tick the box to enable the filter *PubMed NLM*
- Go to the PubMed database via the DBIS information system (SUB homepage -> search bar -> DBIS) and enter *Sax, Ulrich*. Click on *send to*, select *Citation Manager* and the option *all results*. Then click on -> *Create File*
- Select the imported references, right-click and select *find full text*
- Open one of the PDF files (in the right-hand bar under the tab *Summary*) and click *markup/annotation*. This will open the PDF settings. Now you can add a comment: click on the *sticky note* icon and double-click where you want the comment to appear in the text -> type a comment in the entry box and save it
- **First**: enable the Connection File! Menu option *Tools* -> *Connection File* -> *Open Connection Manager* -> tick the box to enable *PubMed NLM*
- Go to the *Online Search Mode* in EndNote and select *PubMed*. Make a search query with *any fields* and the search words *Turner Syndrome Children.* Mark the first 5 results and click on the "+" icon in the top right corner. This way, the results will be imported to EndNote. You will find them among *recently added*

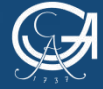

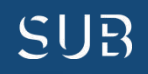

### Answers to exercise 2 - continued

- Search in Google for *Mende Gicht Fructose* and select suitable results
- Click on *New Reference* in the toolbar in EndNote and provide all the details about the website (Especially the URLs! It is also recommended to set *Journal Article* as your document type and fill out all the fields accordingly)

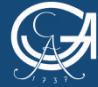

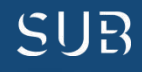

### Almost done!

#### **Exercise 3:**

- Write a couple of sentences in a Word document
- Add citations in different places in the text passage (book, journal article)
- Change the citation style and note the differences
- Create a bibliography with EndNote

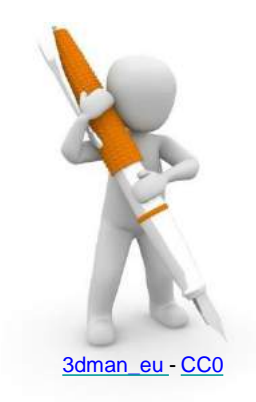

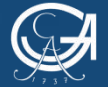

GEORG-AUGUST-UNIVERSITÄT ;ÖTTINGEN

EndNote Self-Study Material

NIEDERSÄCHSISCHE STAATS- UND UNIVERSITÄTSBIBI IOTHEK GÖTTINGEN

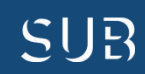

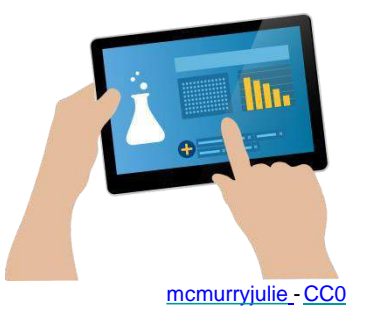

### Answers to exercise 3

- Write a couple of sentences in a Word document
- Place the cursor in the text passage where you intend to add a citation and click *Insert Citation*
- Select the reference that is being cited from the search mask and add it to your Word document
- Add another citation to your text. Use *Go to EndNote* to open the full view of your EndNote library and select a reference. Then, click *Insert citations* and select the option *Insert selected citations* in the Word document.

#### **The bibliography will be created and updated automatically!**

- Change the citation style by selecting a different style from the style search bar
- Select random references in your EndNote library and right-click on them
- Select *Copy Formatted* and paste it in an empty Word-document -> this way you can compile a bibliography with EndNote from references of your choice

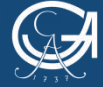

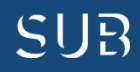

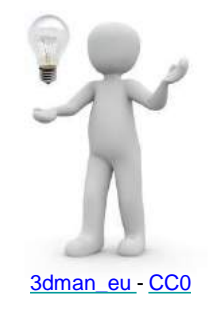

## Journal Term Lists

- "Journal Term Lists" help to save entries such as keywords, author names, and journal titles
	- With the journal term list depending on the citation style EndNote will automatically convert a full journal title into an abbreviated version
	- Term lists are filled in automatically as soon as a new author name, a keyword, or a journal article is provided
	- Term lists contain all author names, keywords, and journal titles that can be found in the EndNote library
- Completing term lists:
	- Menu *Library* -> *Define Term Lists* -> select *Term List Journals* -> click *Import List* -> select *Medica*l -> Open -> in the tab *Terms* refresh the view of the term list (two columns with titles and abbreviations)
	- Depending on which Output Style is selected later, EndNote will provide either a full journal title or its abbreviation in the bibliography

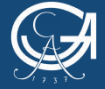

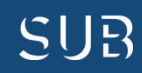

#### The online version: [EndNote](https://access.clarivate.com/login?app=endnote) Web

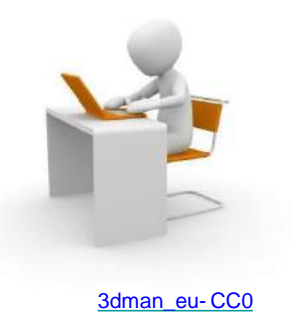

- **Important**: first, create a backup copy of your EndNote library. Menu option *File* -> *Compressed Library*, then select options *With file attachments* and *All references in library -> Next -> select the location*
- Register with your email address and create an account
- You have access to comprehensive online guidelines
- With EndNote Web you can import references to any computer and subsequently add them to the desktop version
- EndNote Web enables working in a team
- With the button *Sync* in the EndNote library, you can synchronise references between the online and the desktop versions
- Check out this webinar on **[synchronising and library sharing](https://www.screencast.com/t/rcZqvBvuZqJ)** (in German)
- PDFs and Custom Groups are synchronised in EndNote Web, too

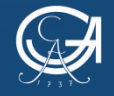

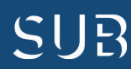

#### **Further questions?**

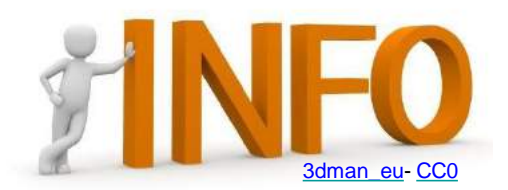

- You will find helpful tools and techniques for academic work on the [website of the Göttingen State and University Library](https://www.sub.uni-goettingen.de/en/learning-teaching/academic-work-tools-and-methods/)
- [International Writing Centre](https://www.uni-goettingen.de/de/individuelle+schreibberatung/578710.html) of the University offers academic writing support
- [This set of video-tutorials](https://www.youtube.com/user/LotseTeam?feature=watch) on YouTube covers the topics of research strategies and literature search (in German, subtitles can be translated into English automatically)
- Information on good scientific practice can be found on the website of the [University of Göttingen](https://www.uni-goettingen.de/de/604506.html)
- The University of Göttingen has compiled information on the subject of [plagiarism](https://www.uni-goettingen.de/de/566172.html)
- [The University Medical Centre Göttingen has also drawn up the](https://www.umg.eu/studium-lehre/promotion/informationen-fuer-promovendinnen/verfahrensablauf/verschriftlichung-der-arbeit/) Formal guidelines on writing a dissertation (in German)

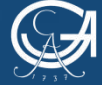

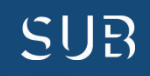

#### **You can always reach us online: [Medical Library](https://www.sub.uni-goettingen.de/standorte-raumangebote/standorte-mit-oeffnungszeiten/bereichsbibliothek-medizin/) (BBM)**

- Overview of [the services o](https://pad.gwdg.de/MediBib-info?view)ffered for medical students (in German)
- On [the library website,](https://www.sub.uni-goettingen.de/lernen-lehren/kurse-fuehrungen/) you will find a more comprehensive list of services offered digitally by the University Library (English and German)

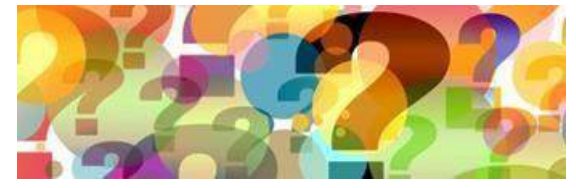

[geralt](https://pixabay.com/de/banner-header-fragezeichen-frage-1090830/)- [CC0](https://creativecommons.org/publicdomain/zero/1.0/deed.de)

• For *individual appointments*, please contact us via email [dhaerter@sub.uni-goettingen.de](mailto:dhaerter@sub.uni-goettingen.de)

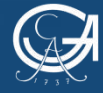

EndNote Self-Study Material

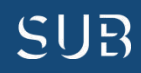

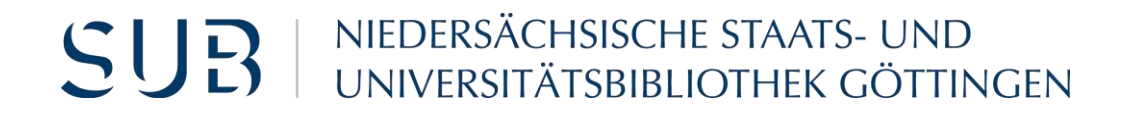

# Best of luck with your projects!

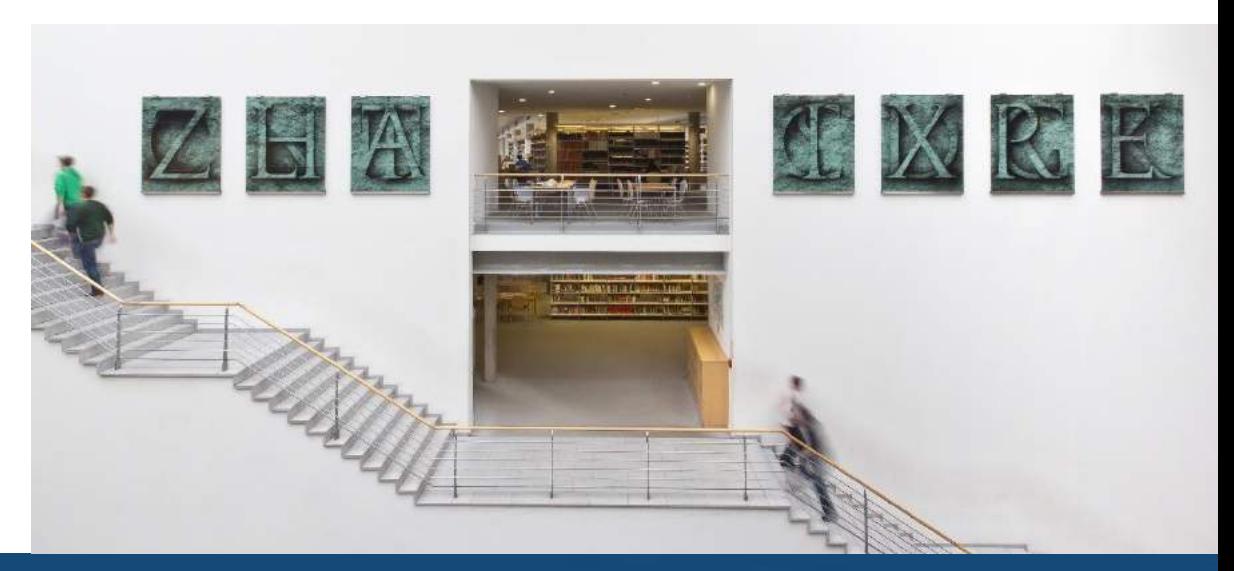

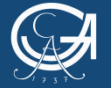

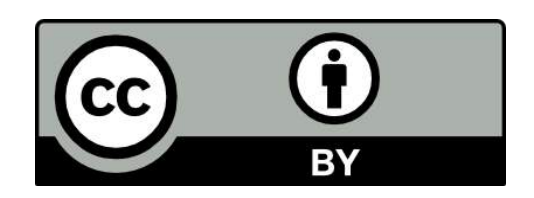

Göttingen State and University Library Except where otherwise noted, the content of the present self-study material is released under the CC BY 4.0 licence.

https://creativecommons.org/licenses/by/4.0/

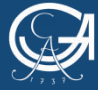

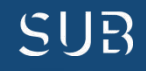